# **Configurar opções avançadas para BGP em FTD**

## **Contents**

Introdução Componentes Utilizados Configurar o prepend de caminho AS do BGP Procedimento Configurar preferência local de BGP Configurar o peso do BGP Filtro de caminho AS BGP

## **Introdução**

Este documento descreve as opções do Border Gateway Protocol (BGP) para manipular a Seleção de Caminho quando vários caminhos levam ao mesmo destino.

## **Componentes Utilizados**

As informações neste documento foram criadas a partir de dispositivos em um ambiente de laboratório específico. Todos os dispositivos utilizados neste documento foram iniciados com uma configuração (padrão) inicial. Se a rede estiver ativa, certifique-se de que você entenda o impacto potencial de qualquer comando.

## **Configurar o prepend de caminho AS do BGP**

Você pode usar o comando AS Path Prepend para manipular a seleção do caminho. Revise a próxima documentação para obter mais informações sobre a seleção de caminho BGP:

• [Seleção de caminho BGP](/content/en/us/td/docs/security/firepower/660/fdm/fptd-fdm-config-guide-660/fptd-fdm-bgp.html#ID-2100-0000002e)

## **Procedimento**

### **Etapa 1.** Clique em **Objects** e em **Route Map**.

**Etapa 2.** Selecione o mapa de rota que você atribuiu ao peer BGP onde você precisa aplicar o prefixo de caminho AS ou adicionar um novo mapa de rota clicando em **Adicionar mapa de rota**.

**Etapa 3.** Configure o nome do Mapa de Rota e clique em **Adicionar na seção Entradas**.

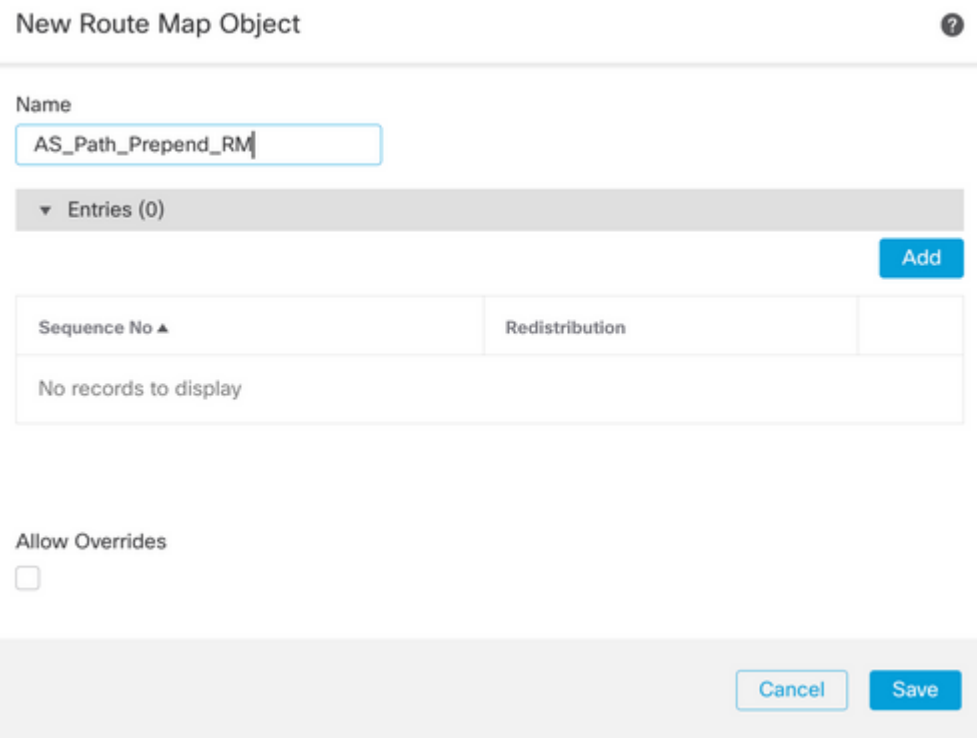

**Etapa 4.** Defina pelo menos as próximas configurações básicas:

- **Número da Sequência.** Selecione o número da sequência
- **Redistribuição. Selecione Permitir**

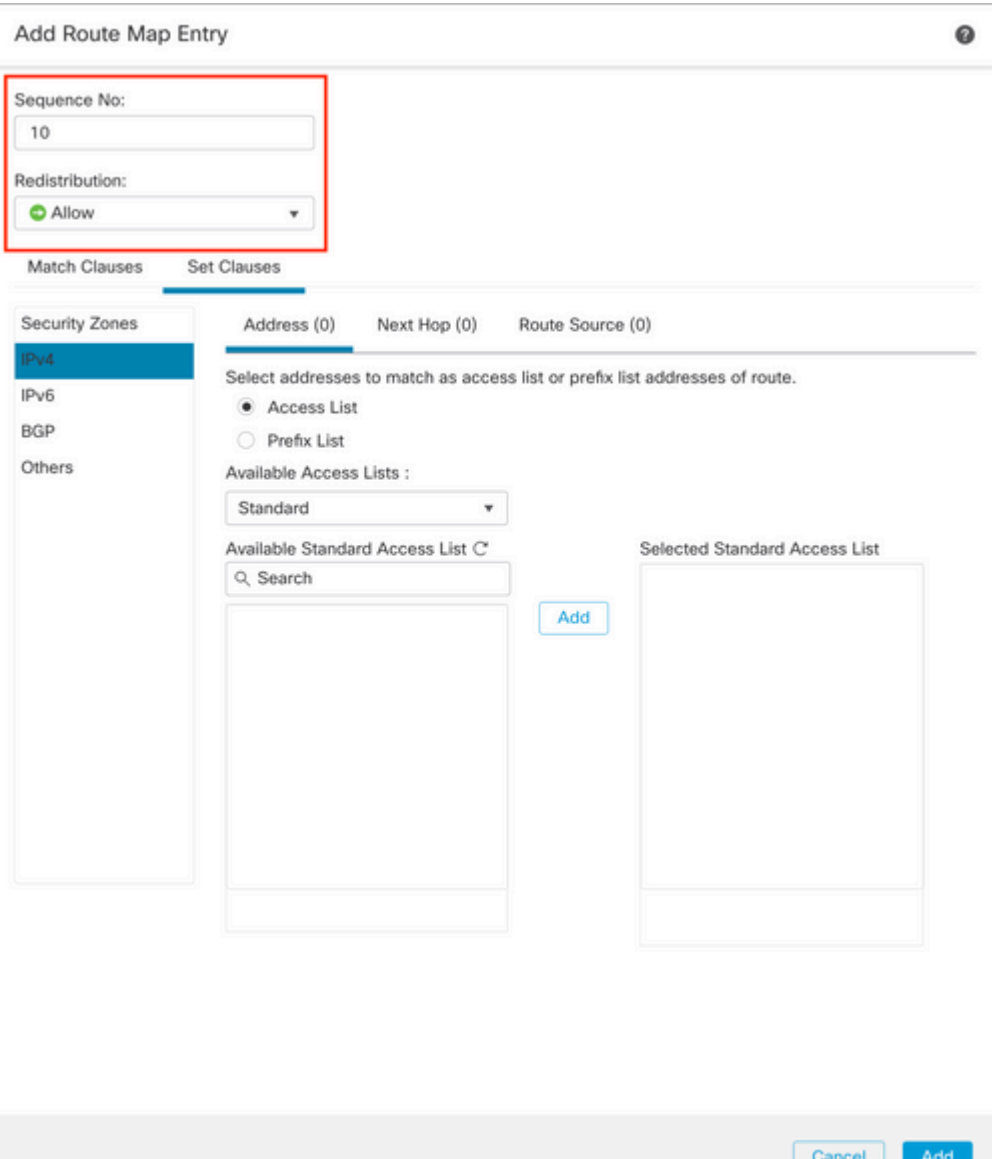

**Etapa 5.** (Opcional) Você pode especificar várias variáveis, como Lista de Prefixo e Listas de Acesso na seção **Classes de Correspondência**.

**Etapa 6. Clique em Set Clauses,** depois **BGP Clauses,** depois **AS Path.** Configure a opção Preceder com base nas próximas opções:

- **Preceder Caminho AS.** Adicione o AS que deseja adicionar ao Caminho separado por vírgulas.
- **Preceder o último AS ao Caminho AS.** Selecione o número de vezes que você •deseja adicionar o último AS ao caminho AS (você pode adicionar o AS até 10 vezes).

#### Add Route Map Entry

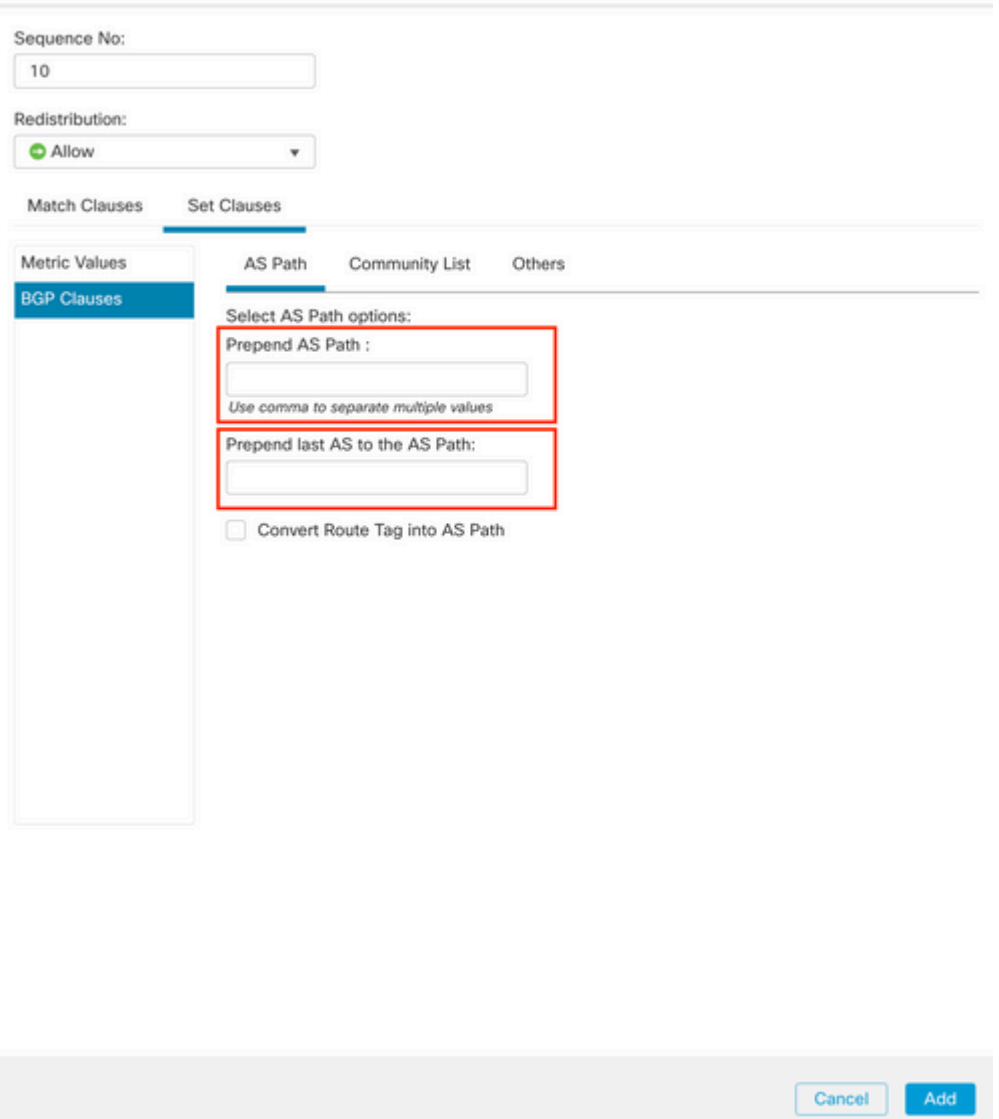

**Passo 7. Clique em Adicionar** e em **Salvar**.

**Etapa 8. Clique em Device**, depois em **Device** Management e selecione o dispositivo ao qual deseja aplicar o AS Path Prepend.

**Etapa 9. Clique em Routing,** em seguida, em **IPv4** na seção BGP, em seguida, em **Neighbor**.

**Etapa 10. Clique no ícone de edição do Vizinho onde você deseja aplicar o prefixo de caminho AS e, em seguida, na seção Filtragem de rotas**, selecione o Mapa de rota no menu suspenso no tráfego **Entrada** ou **Saída** na seção **Mapa de rota**.

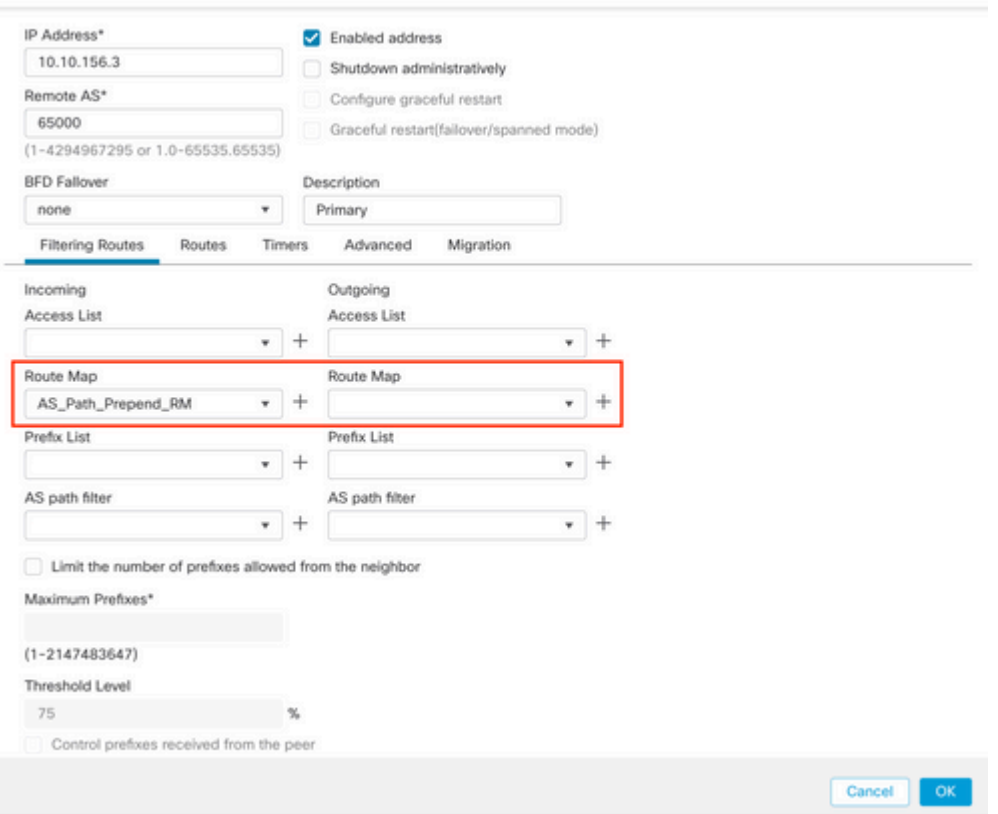

**Etapa 11. Clique em OK** e em **Salvar**.

## **Configurar preferência local de BGP**

Você pode usar a Preferência local para manipular localmente a seleção de caminho. Revise a próxima documentação para obter mais informações sobre a seleção de caminho BGP:

• [Seleção de caminho BGP](/content/en/us/td/docs/security/firepower/660/fdm/fptd-fdm-config-guide-660/fptd-fdm-bgp.html#ID-2100-0000002e)

### **Procedimento**

**Etapa 1.** Clique em **Objects** e em **Route Map**.

**Etapa 2.** Selecione o mapa de rota que você atribuiu ao peer BGP onde você deve aplicar a preferência local ou adicionar um novo mapa de rota clicando em **Add Route Map**.

**Etapa 3.** Configure o nome do Mapa de Rota e clique em **Adicionar na seção Entradas**.

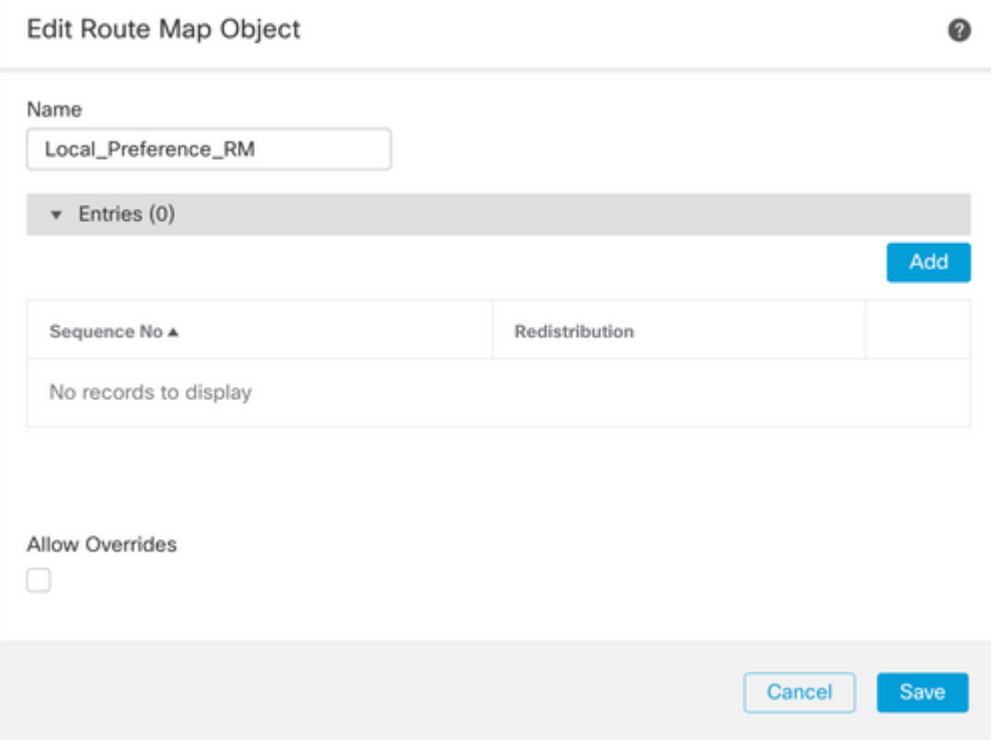

**Etapa 4.** Defina pelo menos as próximas configurações básicas:

- **Número da Sequência.** Selecione o número da sequência
- **Redistribuição. Selecione Permitir**

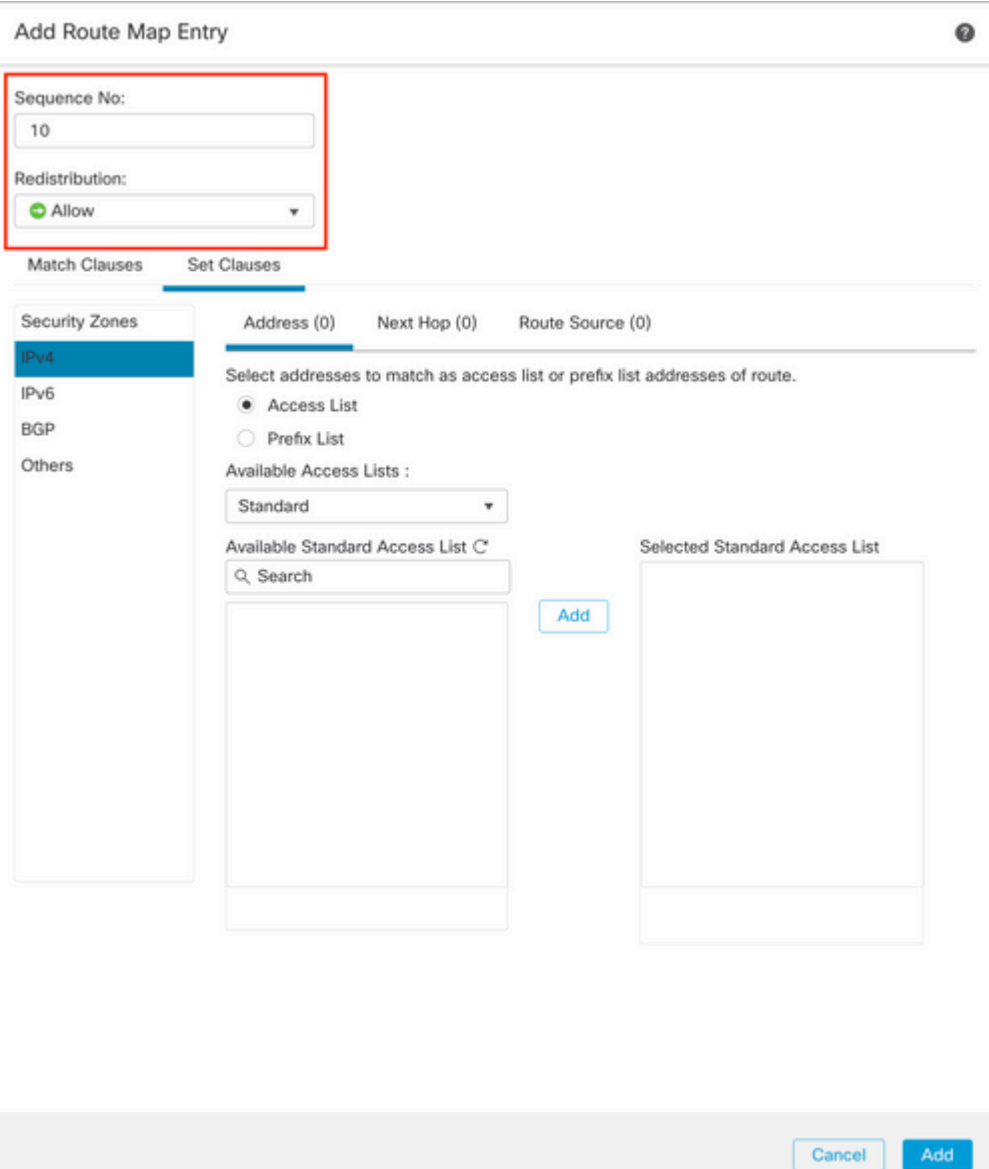

**Etapa 5.** (Opcional) Você pode especificar várias variáveis, como Lista de Prefixo e Listas de Acesso na seção **Classes de Correspondência**.

**Etapa 6. Clique em Set Clauses,** depois **BGP Clauses,** depois **Others. Configure a preferência local que deseja aplicar na seção Preferência local**.

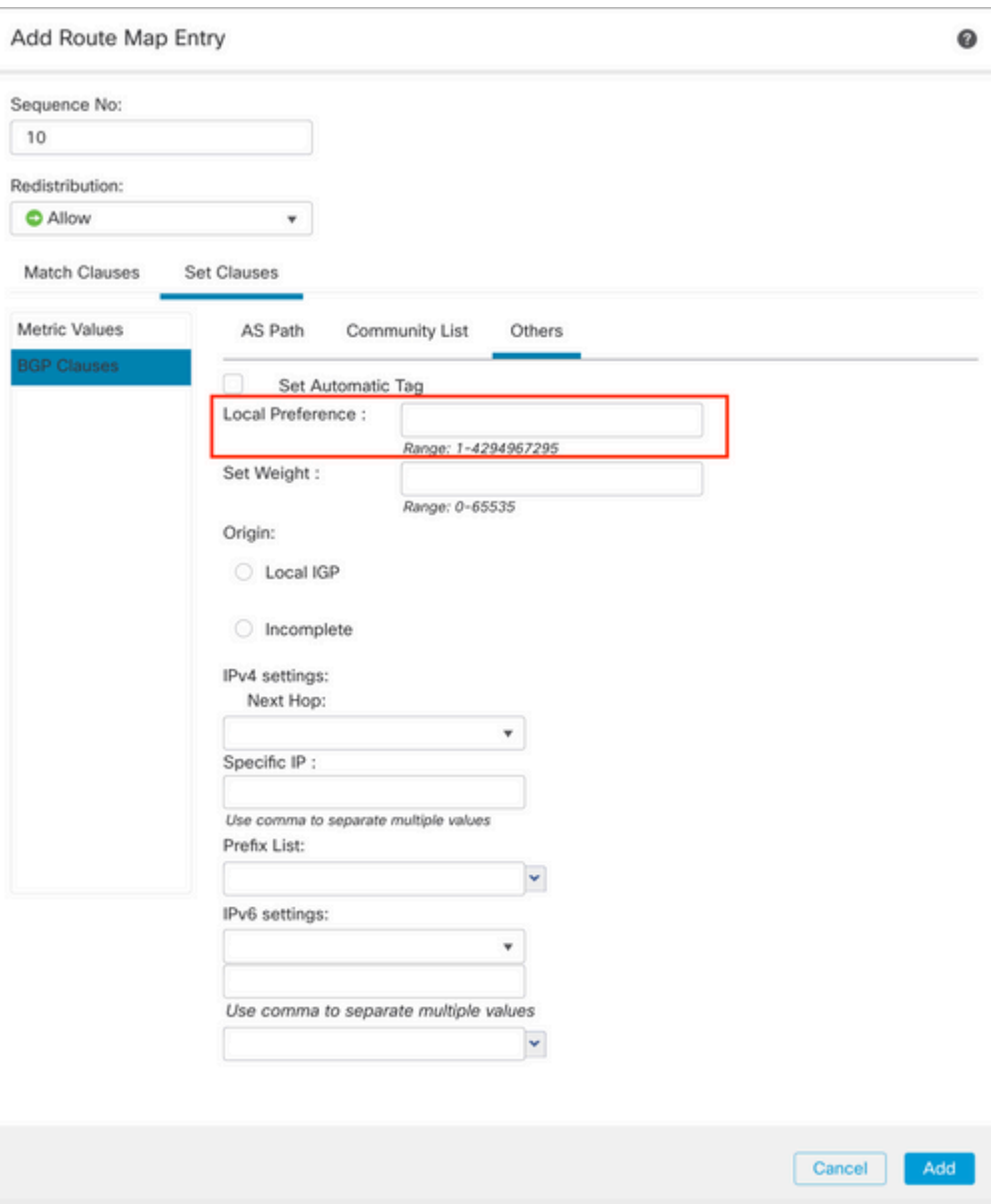

**Passo 7. Clique em Adicionar** e em **Salvar**.

**Etapa 8. Clique em Device**, depois em **Device** Management e selecione o dispositivo ao qual deseja aplicar a Preferência local.

**Etapa 9. Clique em Routing,** em seguida, em **IPv4** na seção BGP, em seguida, em **Neighbor**.

**Etapa 10. Clique no ícone de edição do Vizinho onde você deseja aplicar a Preferência local de AS e, em seguida, na seção Filtragem de rotas**, selecione o Mapa de rota no menu suspenso no tráfego **Entrada** ou **Saída** na seção **Mapa de rota**.

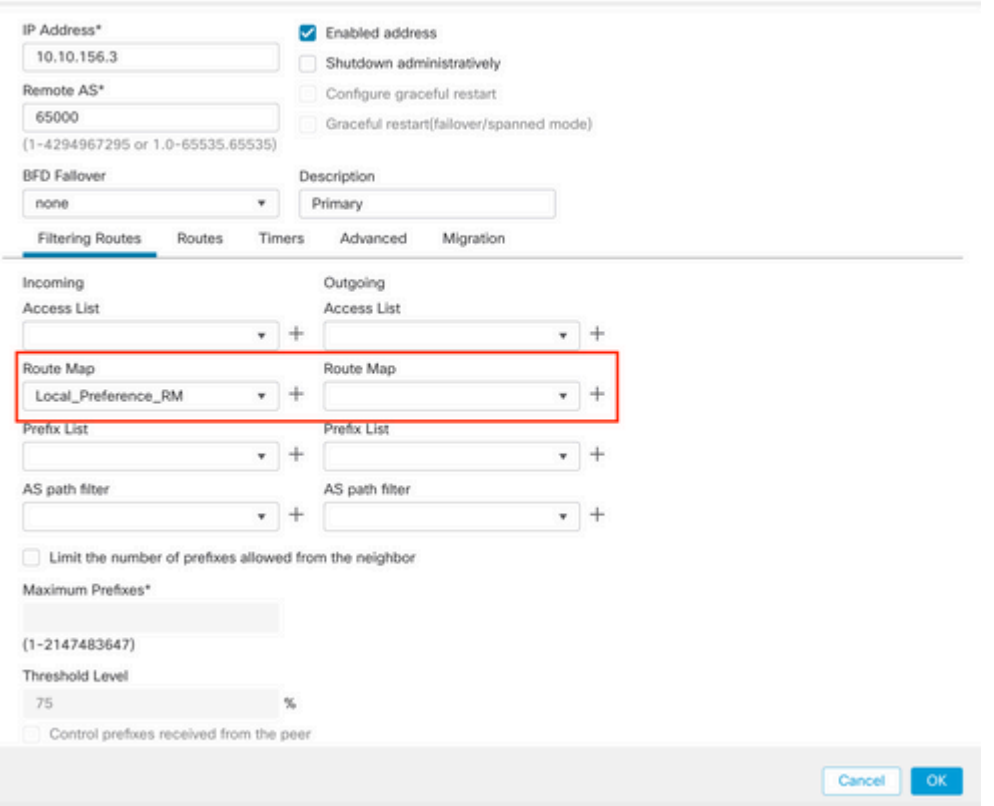

**Etapa 11. Clique em OK** e em **Salvar**.

## **Configurar o peso do BGP**

Você pode usar Peso para manipular localmente a seleção de caminho. Revise a próxima documentação para obter mais informações sobre a seleção de caminho BGP:

• [Seleção de caminho BGP](/content/en/us/td/docs/security/firepower/660/fdm/fptd-fdm-config-guide-660/fptd-fdm-bgp.html#ID-2100-0000002e)

### **Procedimento**

**Etapa 1.** Clique em **Objects** e em **Route Map**.

**Etapa 2.** Selecione o mapa de rota que você atribuiu ao peer BGP onde você deve aplicar a preferência local ou adicionar um novo mapa de rota clicando em **Add Route Map**.

**Etapa 3.** Configure o nome do Mapa de Rota e clique em **Adicionar na seção Entradas**.

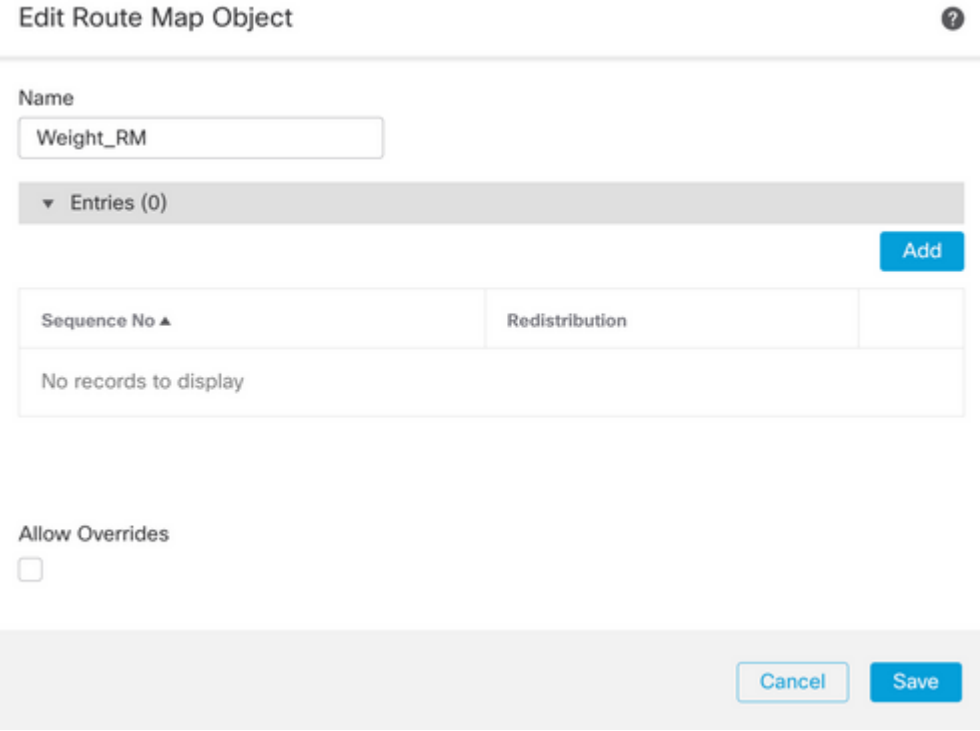

**Etapa 4.** Defina pelo menos as próximas configurações básicas:

- **Número da Sequência.** Selecione o número da sequência
- **Redistribuição. Selecione Permitir**

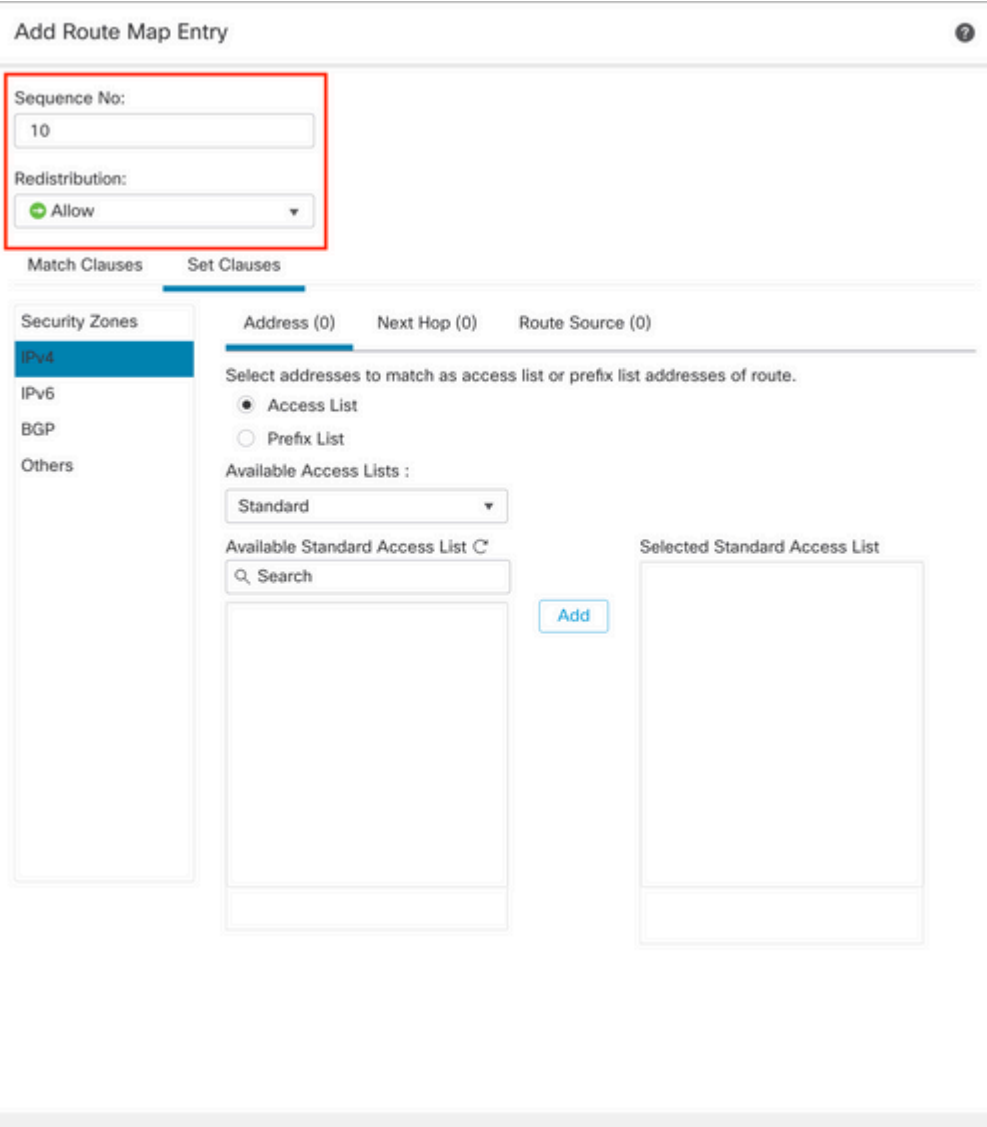

**Etapa 5.** (Opcional) Você pode especificar várias variáveis, como Lista de Prefixo e Listas de Acesso na seção **Classes de Correspondência**.

Cancel |

Add

**Etapa 6. Clique em Set Clauses,** depois **BGP Clauses,** depois **Others. Configure o Peso que deseja aplicar na seção Definir Peso**.

#### Add Route Map Entry

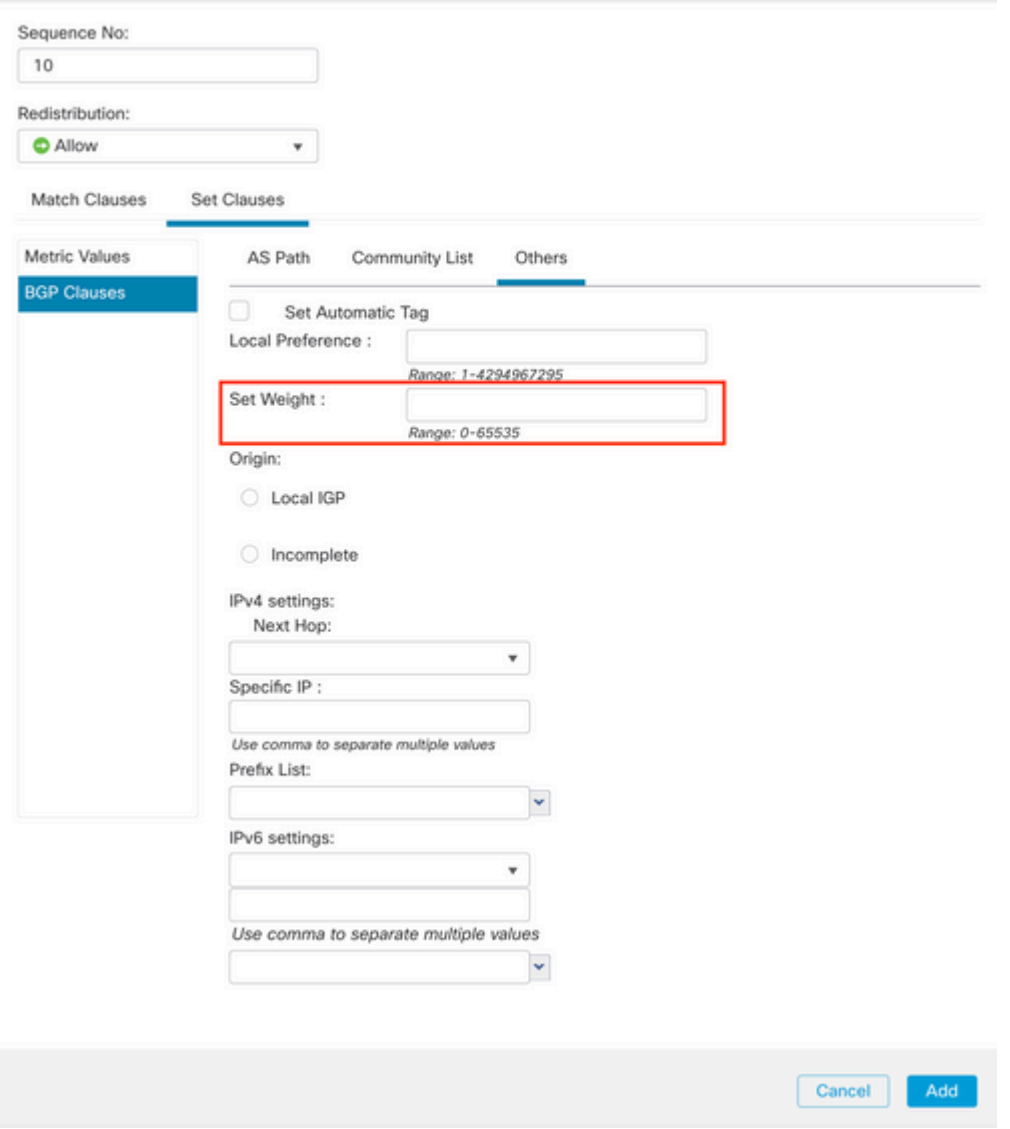

**Passo 7. Clique em Adicionar** e em **Salvar**.

**Etapa 8. Clique em Device**, depois em **Device** Management e selecione o dispositivo ao qual deseja aplicar a Preferência local.

**Etapa 9. Clique em Routing,** em seguida, em **IPv4** na seção BGP, em seguida, em **Neighbor**.

**Etapa 10. Clique no ícone de edição do Vizinho onde deseja aplicar o Peso e, em seguida, na seção Filtragem de Rotas**, selecione o Mapa de Rotas no menu suspenso no tráfego **Entrada** ou **Saída** na seção **Mapa de Rota**.

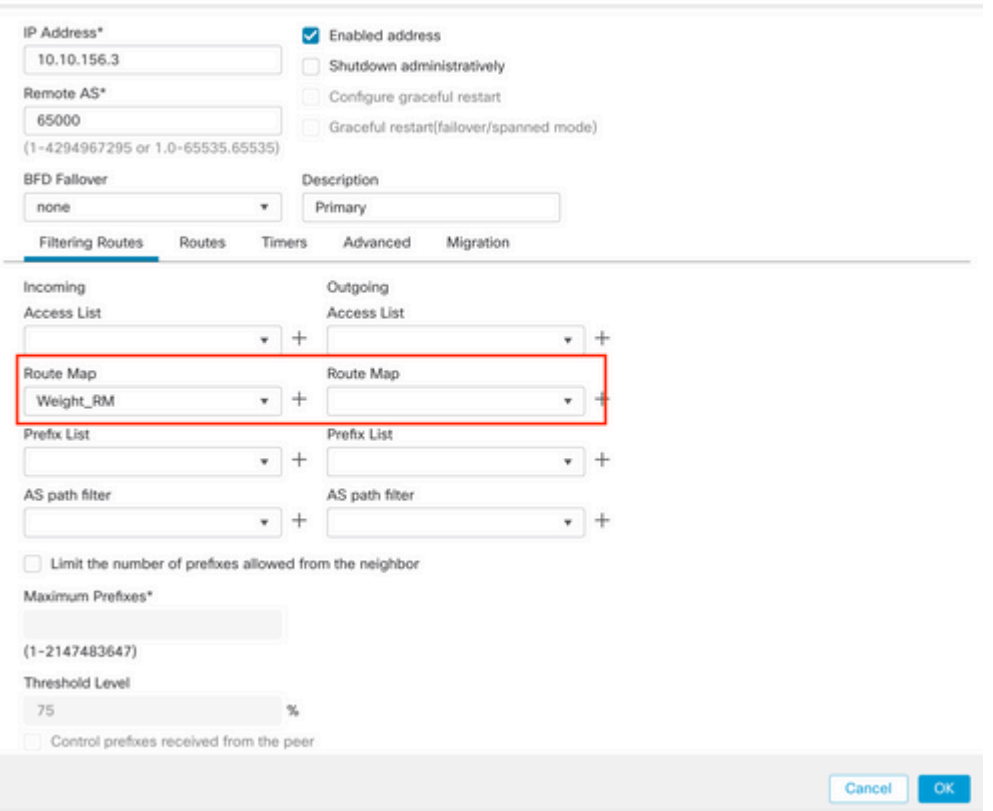

**Etapa 11. Clique em OK** e em **Salvar**.

## **Filtro de caminho AS BGP**

Você pode permitir ou bloquear prefixos de determinados sistemas autônomos. O FTD permite filtrar com base em expressões regulares.

Revise a próxima documentação para obter mais informações sobre Expressões Regulares no BGP: [https://www.cisco.com/c/en/us/support/docs/ip/border-gateway-protocol-bgp/13754-26.html](https://www.cisco.com/c/pt_br/support/docs/ip/border-gateway-protocol-bgp/13754-26.html).

### **Procedimento**

- **Etapa 1.** Clique em **Objects** e, em seguida, clique em **AS Path**
- **Etapa 2.** Defina pelo menos as próximas configurações básicas:
	- **Nome.** Selecione o número para o Objeto de Caminho AS
	- **Número de sequência.** Clique em **Adicionar** na seção **Entradas**, em seguida**,** •**emPermitir** ou **Negar** com base na ação que você deseja executar. Configure a Expressão Regular que deseja usar e, em seguida, clique em **Adicionar** e em **Salvar**.

#### New AS Path Object

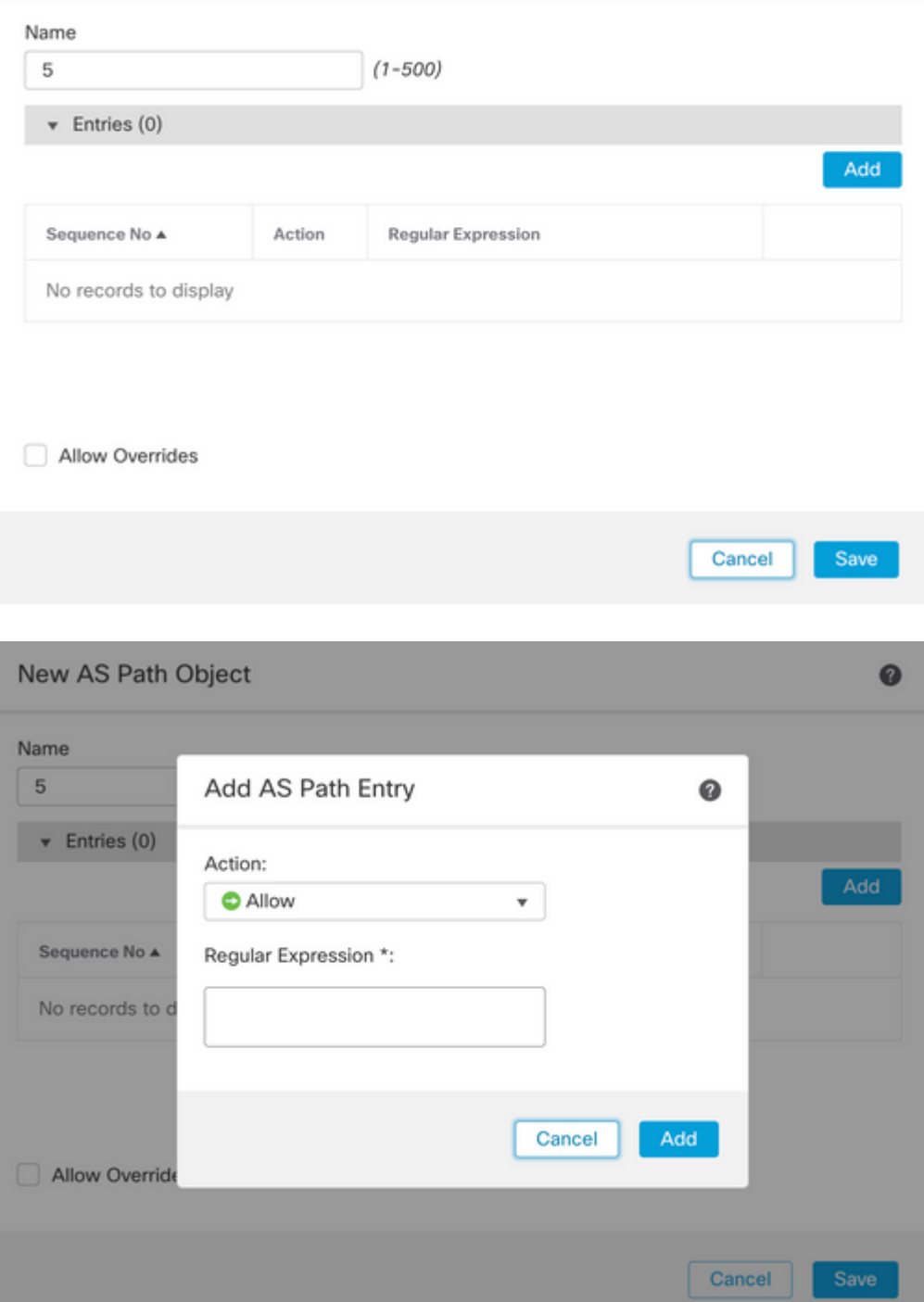

**Etapa 3.** (Opcional) Você pode configurar o Objeto de Caminho AS diretamente no peer ou em um Mapa de Rota. Se você quiser configurar diretamente no peer, clique no ícone de edição para o Vizinho onde você deseja aplicar o Filtro de Caminho As e, em seguida, na seção **Rotas de Filtragem**, selecione o Objeto de Caminho AS no menu suspenso no tráfego **Entrada** ou **Saída** na seção **Filtro de Caminho AS**.

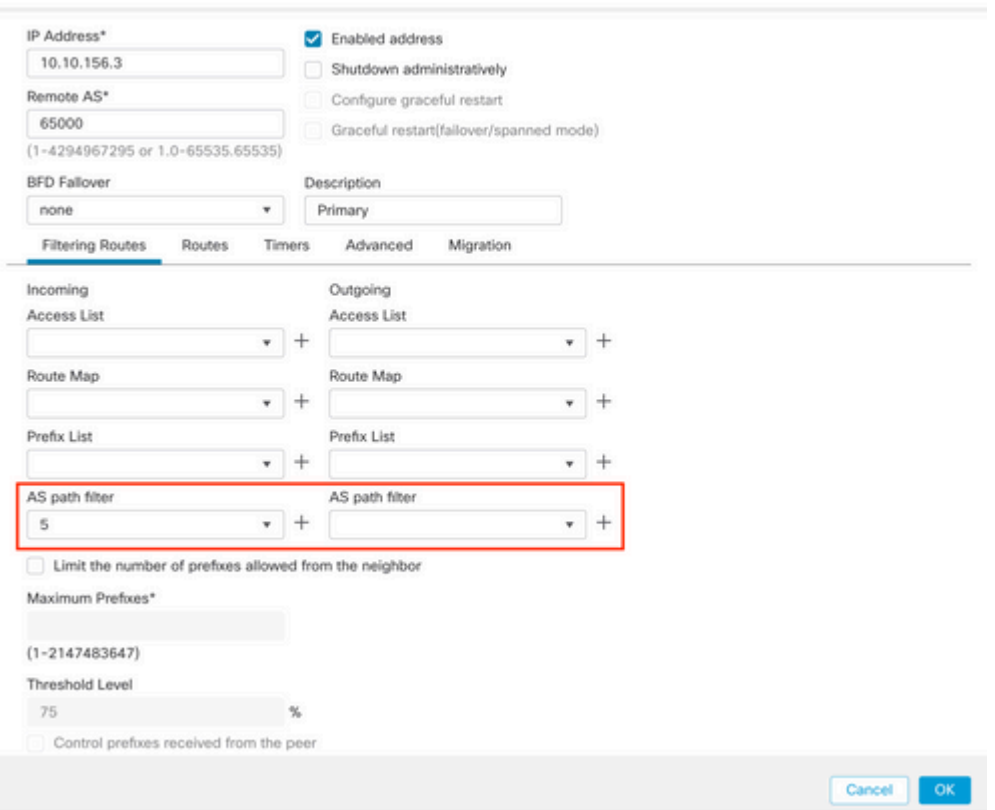

## **Etapa 3.** Clique em **Objects** e em **Route Map**.

**Etapa 4.** Selecione o mapa de rota que você atribuiu ao peer BGP onde você tem que aplicar o filtro de caminho ou adicionar um novo mapa de rota clicando em **Adicionar mapa de rota**.

**Etapa 5.** Configure o nome do Mapa de Rota e clique em **Adicionar na seção Entradas**.

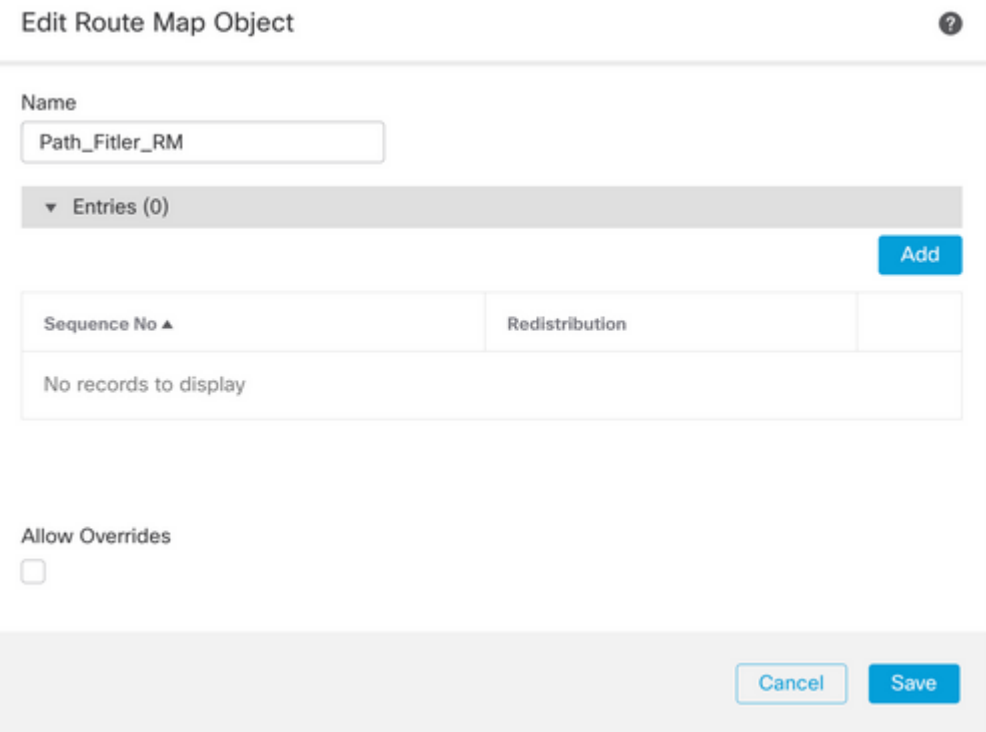

**Etapa 6.** Defina pelo menos as próximas configurações básicas:

- **Número da Sequência.** Selecione o número da sequência
- **Redistribuição. Selecione Allow** (a ação no tráfego é definida em **Sequence No**. In **Step 2**).

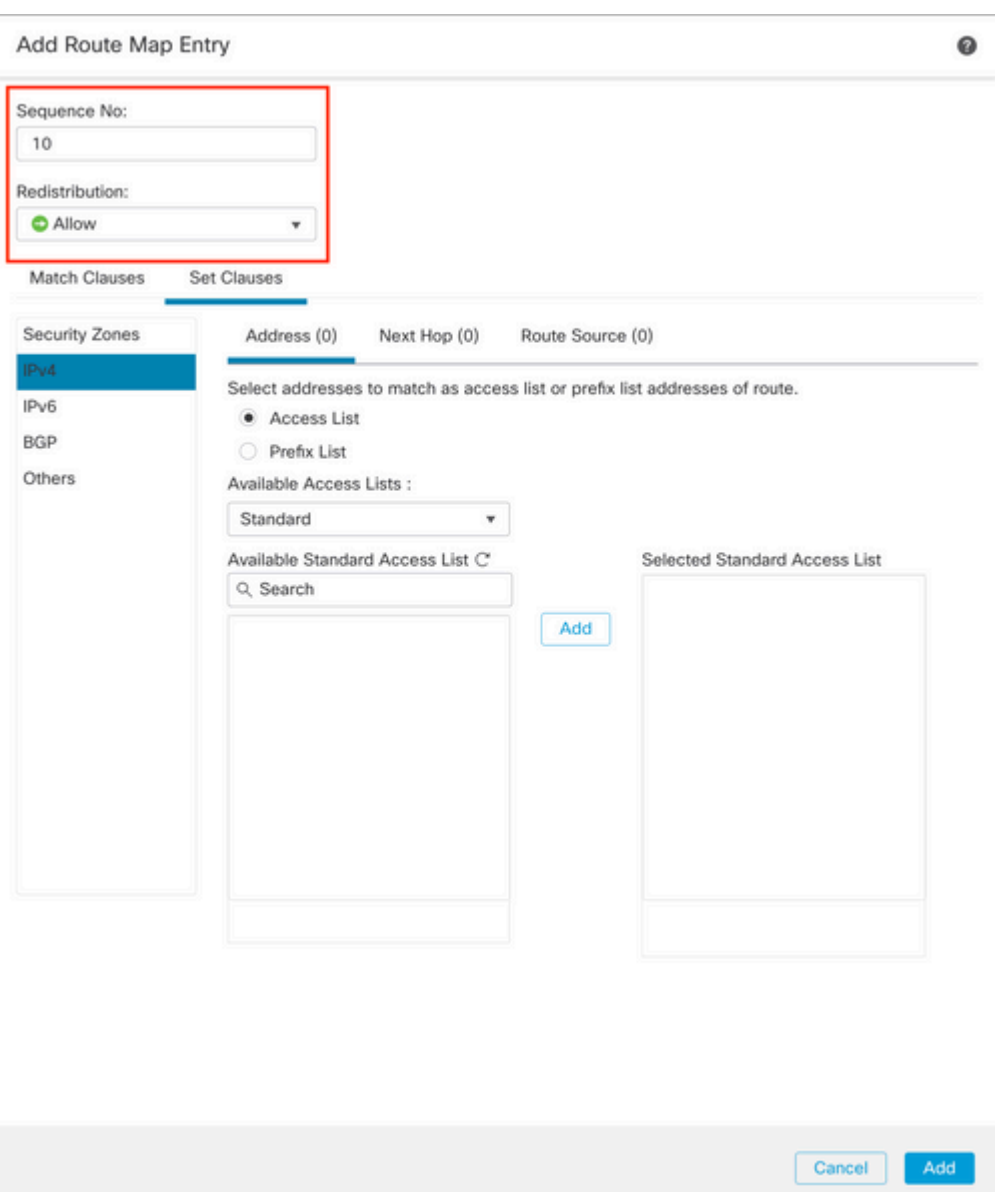

**Passo 7. Clique em Match Clauses** e em **BGP,** selecione o **AS Path Object** criado na Etapa 1**,** em seguida, clique em **Add.**

#### Edit Route Map Entry

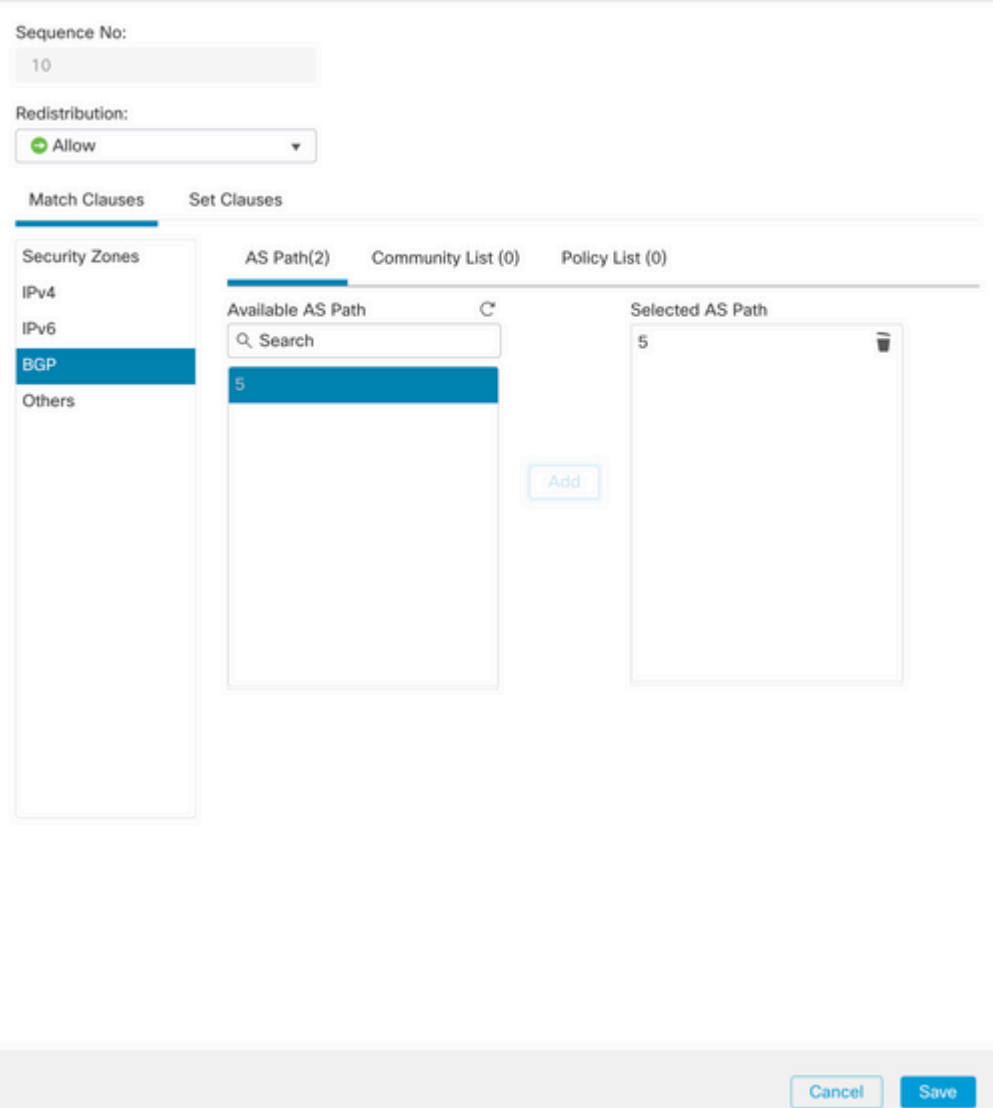

### $\hat{a} \in f$

**Etapa 8.** Click **Save**.

**Etapa 9. Clique em Device**, depois em **Device** Management e selecione o dispositivo ao qual deseja aplicar a expressão regular.

**Etapa 10. Clique em Routing,** em seguida, em **IPv4** na seção BGP, em seguida, em **Neighbor**.

**Etapa 11. Clique no ícone de edição do Vizinho onde você deseja aplicar o Filtro de Caminho As e, em seguida, na seção Filtragem de Rotas**, selecione o Mapa de Rota no menu suspenso no tráfego **Entrada** ou **Saída** na seção **Mapa de Rota**.

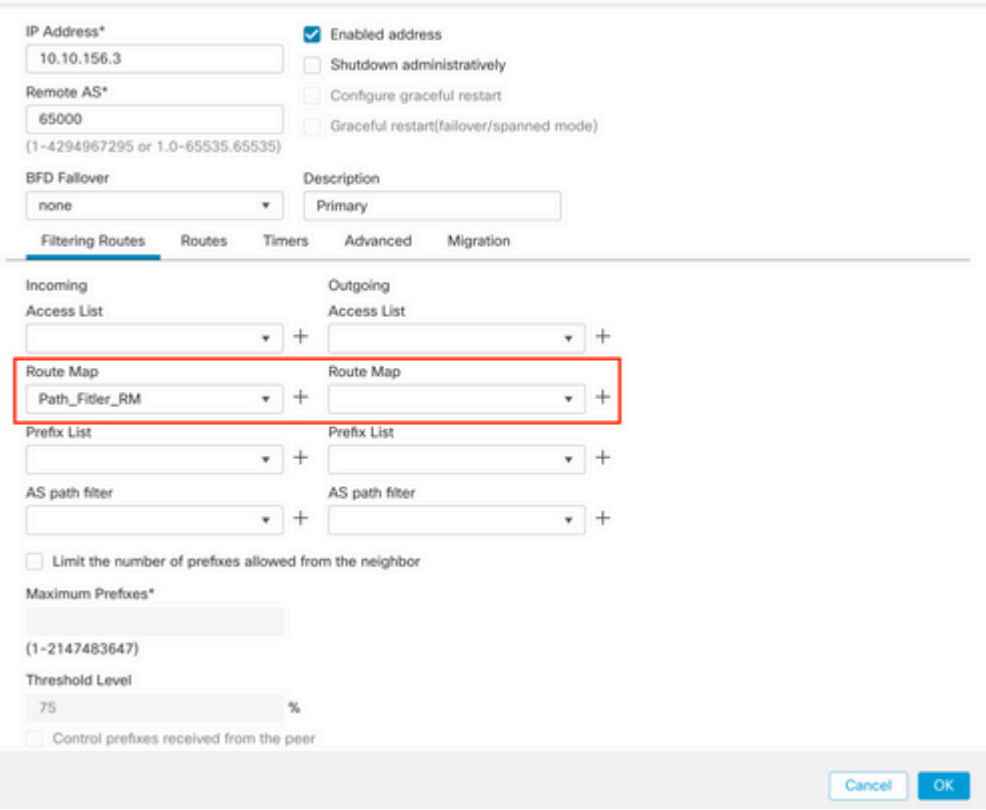

**Etapa 12. Clique em OK** e em **Salvar**.

### Sobre esta tradução

A Cisco traduziu este documento com a ajuda de tecnologias de tradução automática e humana para oferecer conteúdo de suporte aos seus usuários no seu próprio idioma, independentemente da localização.

Observe que mesmo a melhor tradução automática não será tão precisa quanto as realizadas por um tradutor profissional.

A Cisco Systems, Inc. não se responsabiliza pela precisão destas traduções e recomenda que o documento original em inglês (link fornecido) seja sempre consultado.